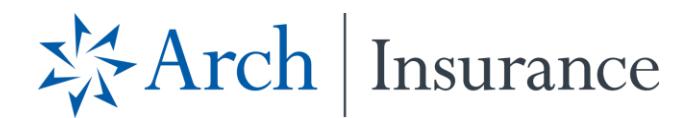

## COVID-19 NY Claim Intake Portal Instructions

To Submit a Claim:

- **Register New User**
	- 1. Navigate to [https://archclaimsintake.visit-aci.com](https://protect-us.mimecast.com/s/AAH6CPN9qrsKlLpWUztAxS?domain=archclaimsintake.visit-aci.com) click "New User? Register New Account" button in the bottom of the login card.

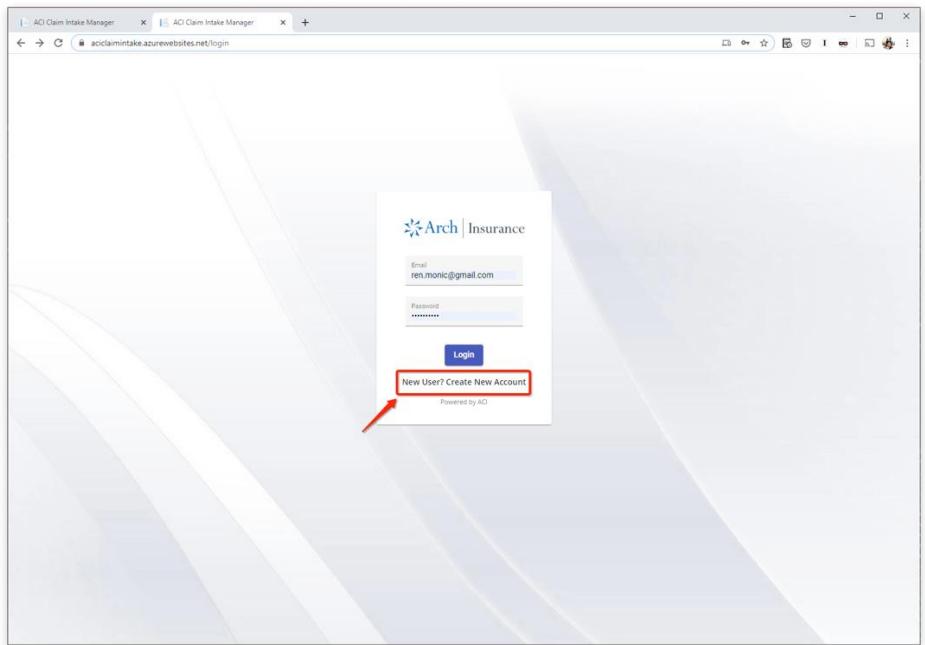

2. Fill in your user information and click "register".

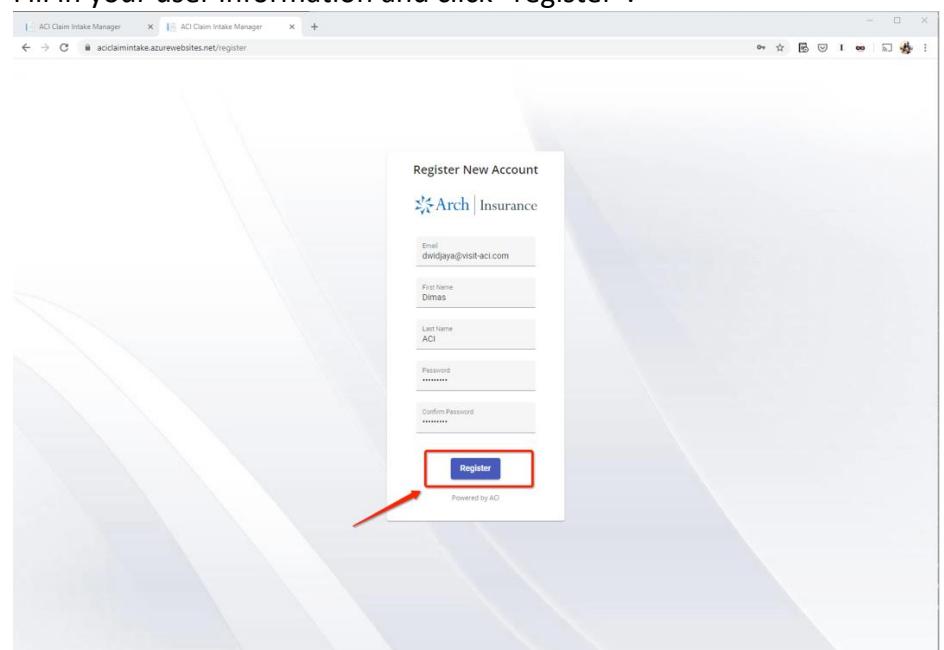

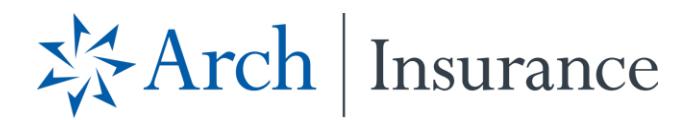

- 3. An account verification email will be sent to the email address that you provided. Please check your email and look for an email from [email@visit-aci.com.](mailto:email@visit-aci.com) Click at the link in the email to verify your account.
- 4. Once you verify your account you may now login using your username (your email) and password

#### **Submitting New Claim (Member/Employee)**

- 1. Navigate to [https://archclaimsintake.visit-aci.com](https://protect-us.mimecast.com/s/AAH6CPN9qrsKlLpWUztAxS?domain=archclaimsintake.visit-aci.com) and log in to your account.
- 2. Click at the "Create New Claim" button in the top right corner.

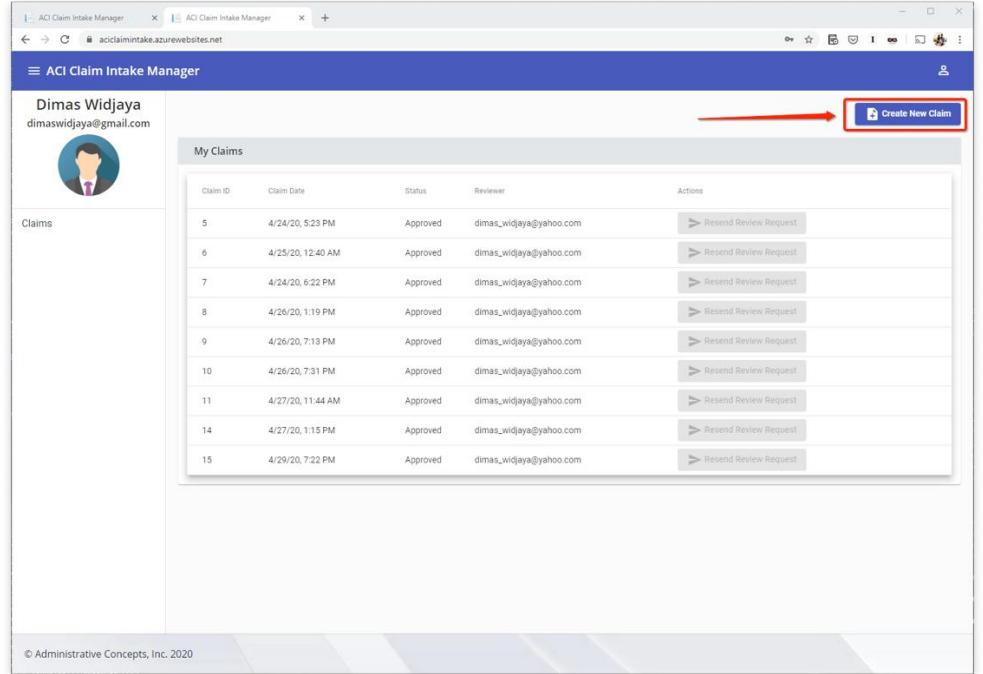

- 3. Answer the introduction questions. Based on these answers, the portal will determine whether you are qualified for the NY COVID-19 Claim or not.
- 4. If you are qualified, you can proceed to fill in the employee section of the claim. The employee section consists of several sub-sections: Employee Information, Employer Contact, Employment Information, Order of Quarantine, and Declaration & Signature.
- 5. Inside the Employer Contact sub-section, there is a field for "Employer's contact email address". This field is used to assign the reviewer of this claim. Once the claim is submitted, the email address provided in this field will receive an email requesting for review for this claim.

# 岑Arch | Insurance

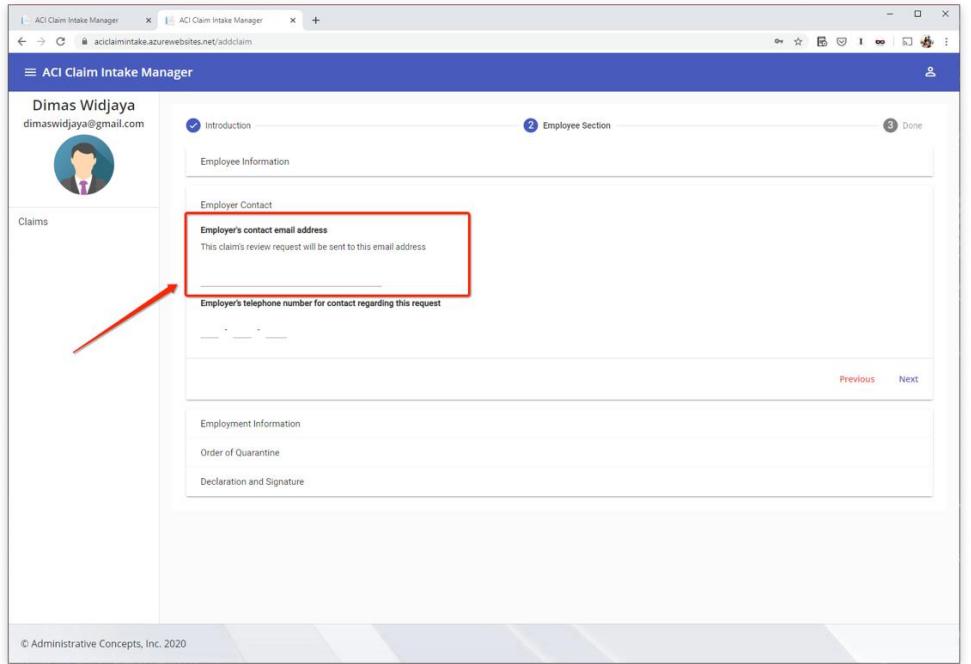

6. Once you have finished filling in the section, click "Submit" button in the bottom right corner of the form (inside the "Declaration and Signature" sub-section).

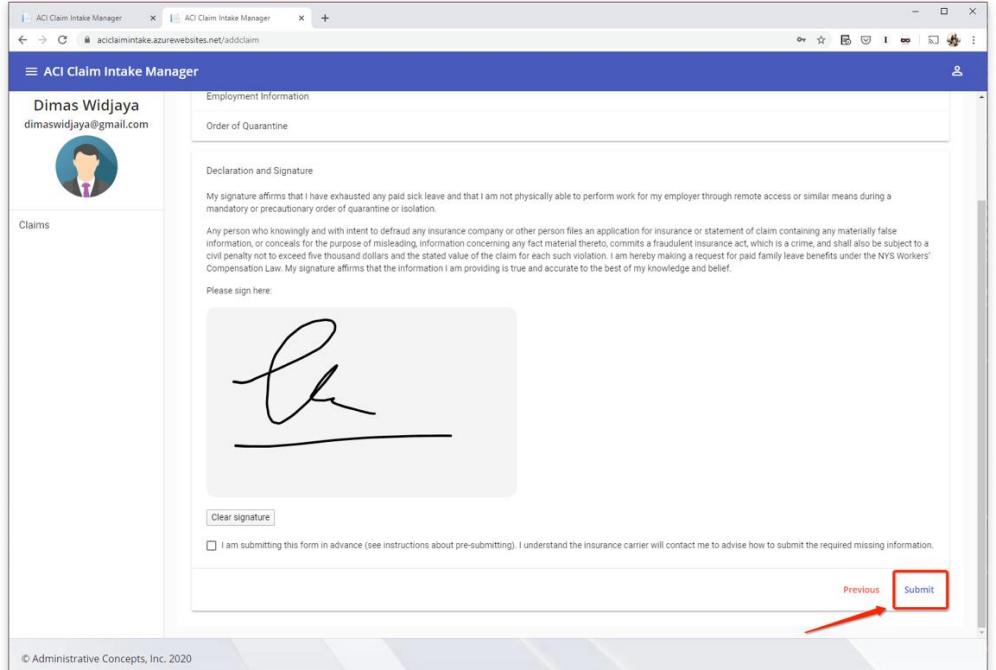

7. The claim is now submitted, waiting to be reviewed by the group admin/employer.

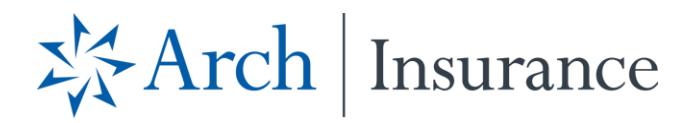

## Employer Instructions for Completing Claim:

### **Reviewing Member/Employee Claim**

- 1. You (reviewer/group admin) will receive an email from [email@visit-aci.com](mailto:email@visit-aci.com) notifying there is a new claim review request. Click at the link in the email to start the claim review process.
- 2. If you already have a user account, please login using your account to begin the claim review. If you don't already have an account, click at the "New User? Register New Account" button and complete the registration process as instructed on the above.
- 3. You will be taken to the claim review page. The claim consists of two sections: employee section and employer section. The employee section shows the answers provided by the member/employee. To fill in the employer section, click the Employer Section header.

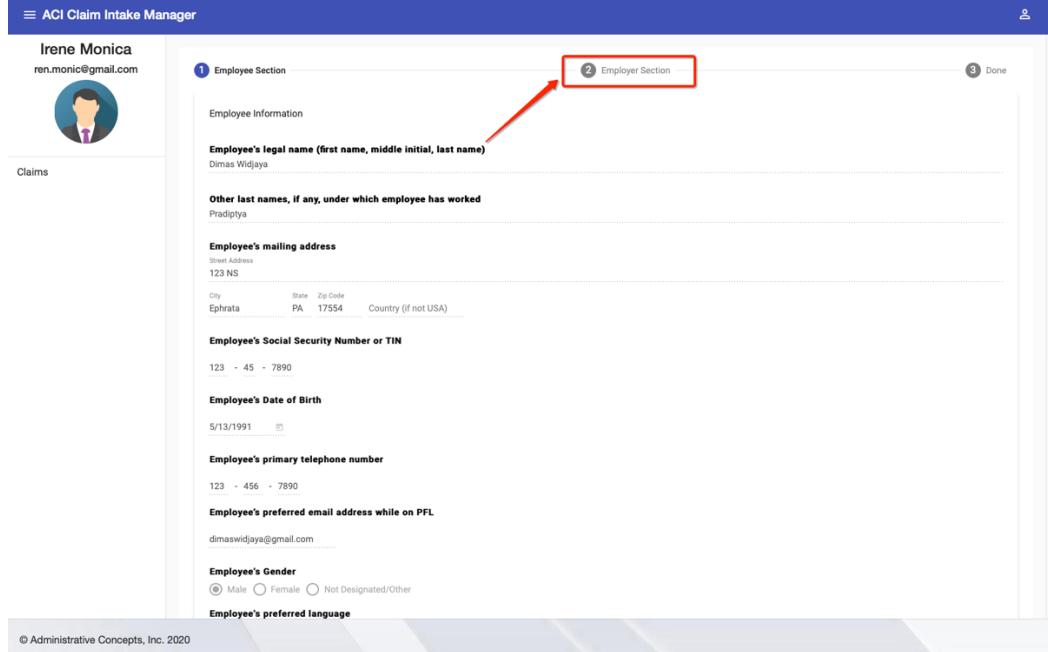

- 4. The employer section consists of several sub-sections: Group and Policy Information, Employer Information, Employee Information and Declaration & Signature.
- 5. Once you have finished filling in the section, click "Submit" button in the bottom right corner of the form (inside the "Declaration and Signature" sub-section).

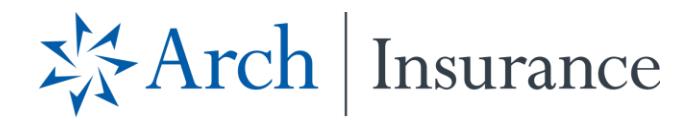

6. The claim is now submitted to ACI, waiting to be reviewed by the claim examiner. You can download the result Claim Form PDF by clicking the "Download PDF" button.

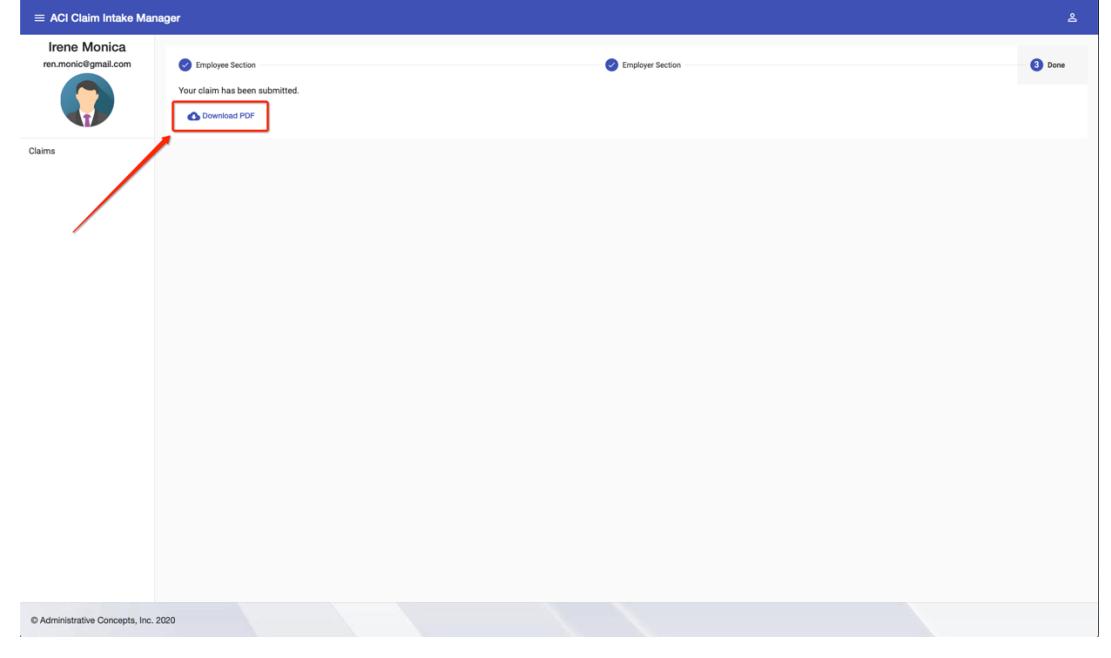

With the claim now complete, an Arch claim examiner will now see the claim and start the reviewing process.

Please call customer service is you have any questions: 877-369-0979